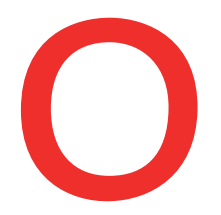

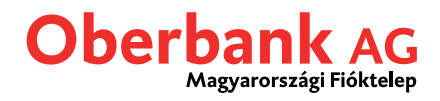

## **Felugró (push) üzenetek beállítása**

Ebben az útmutatóban leírjuk, hogy az Oberbank Banking App alkalmazásban miképp tud okoktelefonján felugró üzeneteket beállítani.

Első lépésként nyissa meg okostelefonján az Oberbank Banking App alkalmazást, lépjen be felhasználói azonosítójával és jelszavával (vagy ujjlenyomatával, arcfelimerővel).

A megnyíló kezdőoldalon koppintson a bal fent található menü szimbólumra (3 vonal). Megnyílik a menü. Koppintson a képernyőképen is bemutatott "Push értesítések" pontra **( 1 )** .

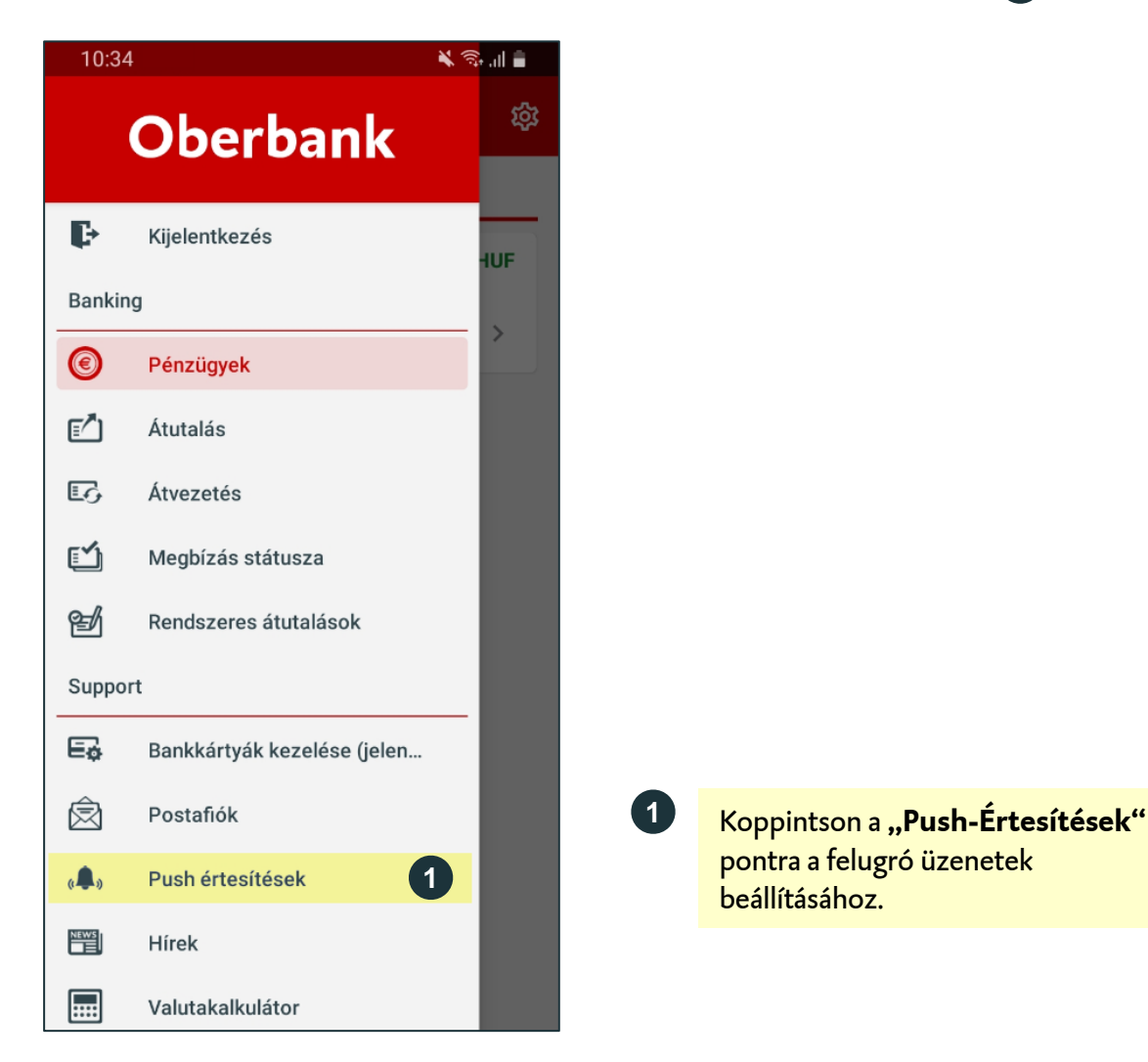

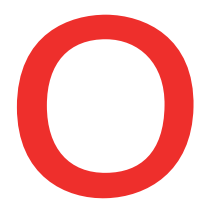

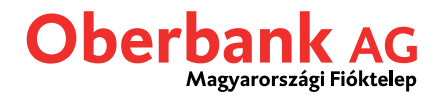

Kérjük, vegye figyelembe, hogy mobiltelefonja beállításaitól függően a felugró üzenetek adott esetben a zárolt készülék képernyőjén is meg fognak jelenni. Emiatt esetleg harmadik személy is láthatja az értesítéseket.

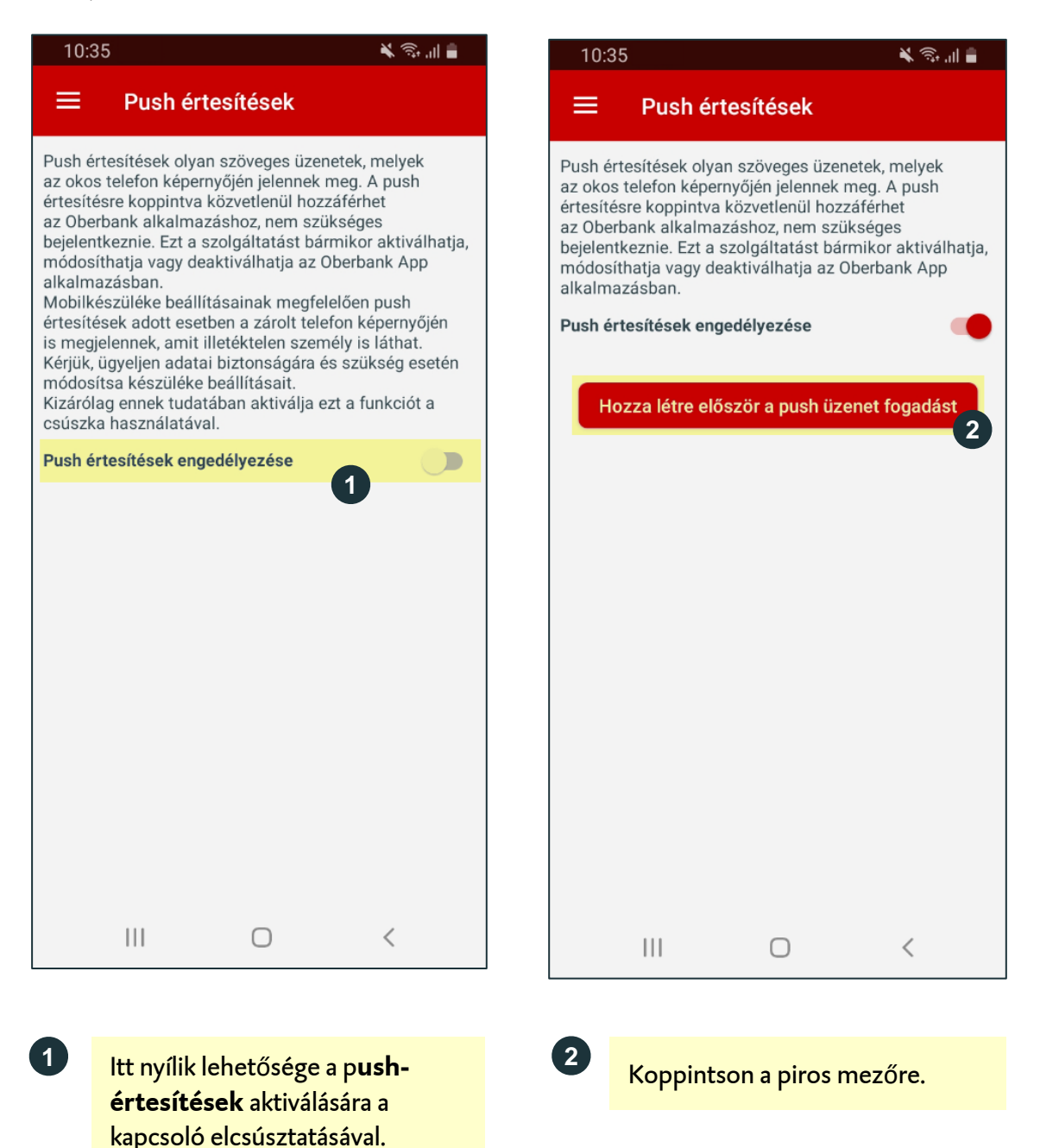

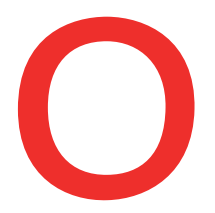

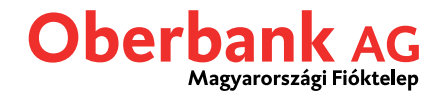

Válassza ki a kívánt értesítés típusát: "Postafiók", "Számlamozgás" vagy "Rendelkezésre álló összeg".

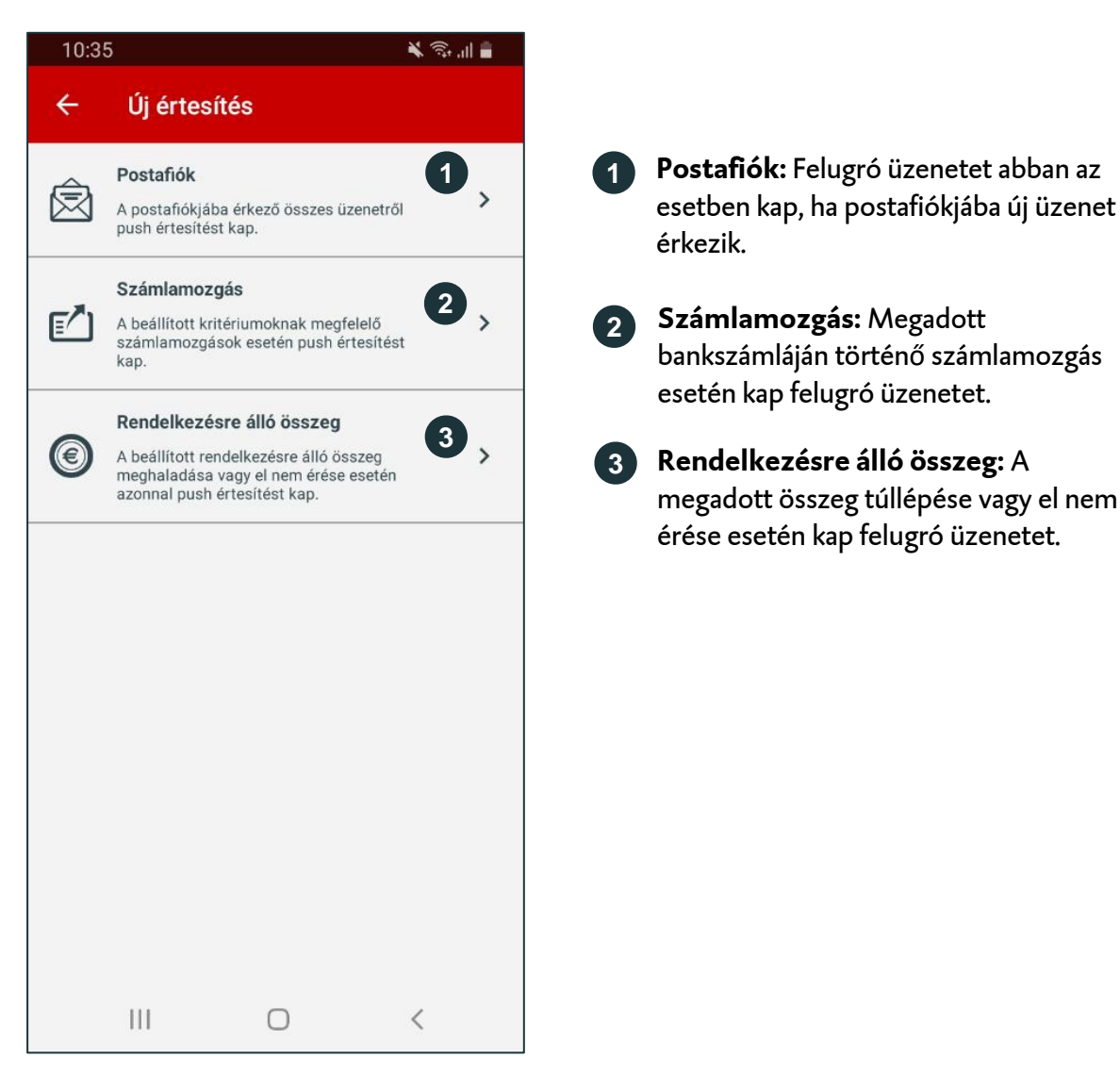

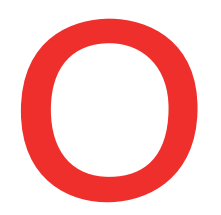

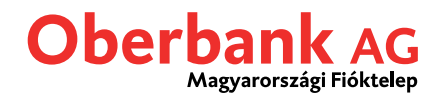

## **Postafiókot érintő értesítés**

Koppintson a "Postafiók" feliratra, amennyiben postafiókjához felugró értesítést szeretne hozzárendelni. Ezt követően a következő képernyőre lép tovább:

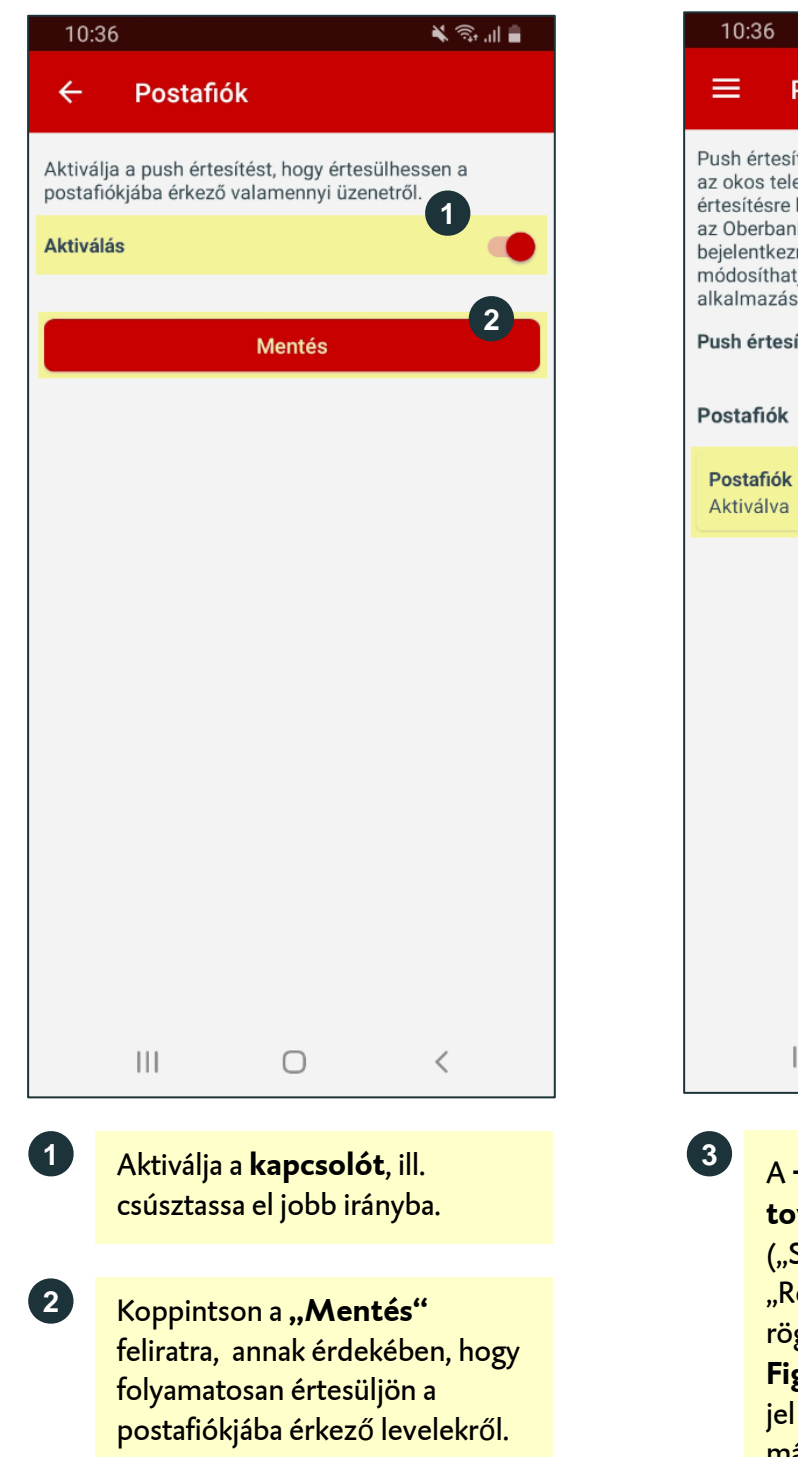

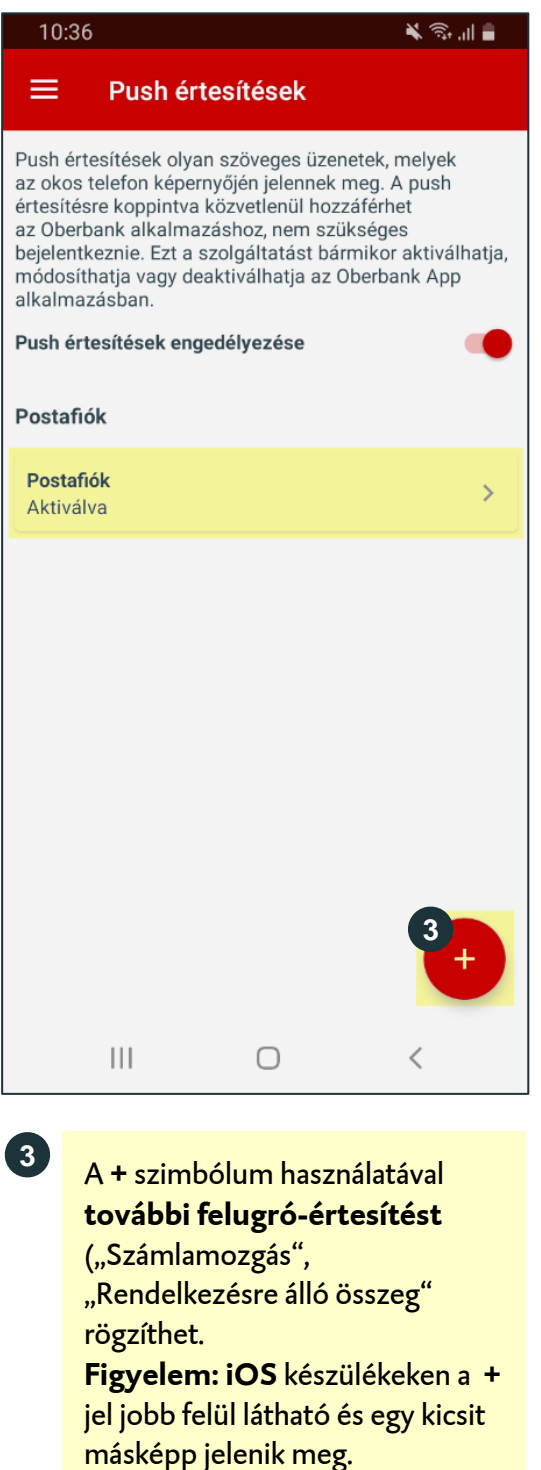

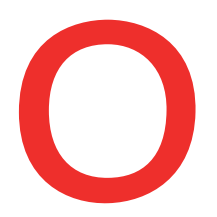

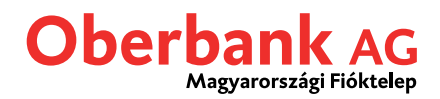

## **Értesítés számlamozgás esetén**

Koppintson a "Számlamozgás" pontra, ha számlamozgásokhoz kapcsolódó felugró értesítést kíván rögzíteni. Ezt követően az alábbi képernyő fogadja:

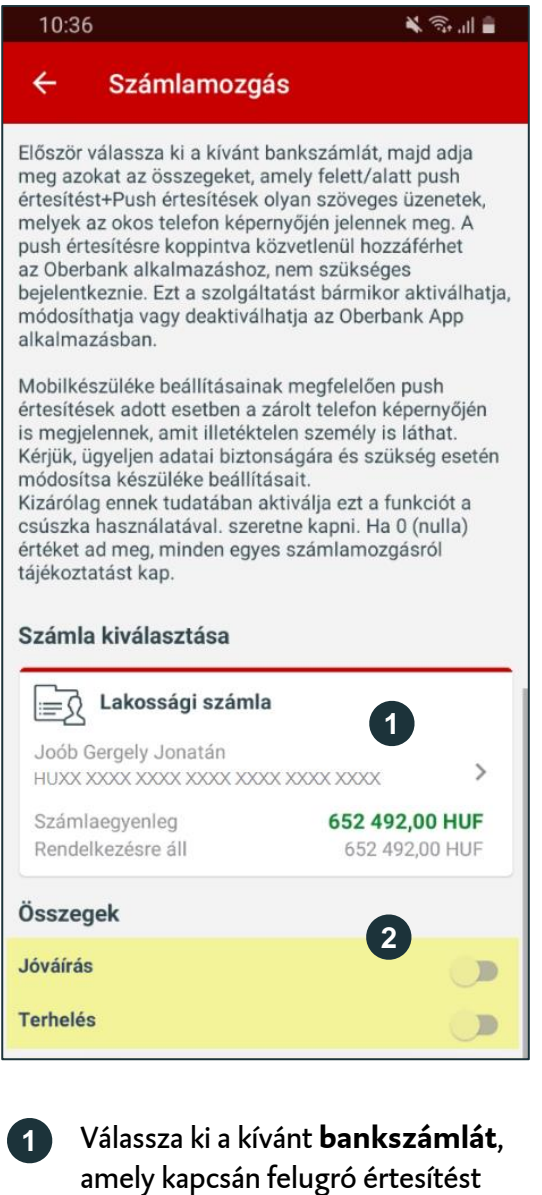

**2** Aktiválja csúsztatással a **bekapcsolót**.

szeretne kapni.

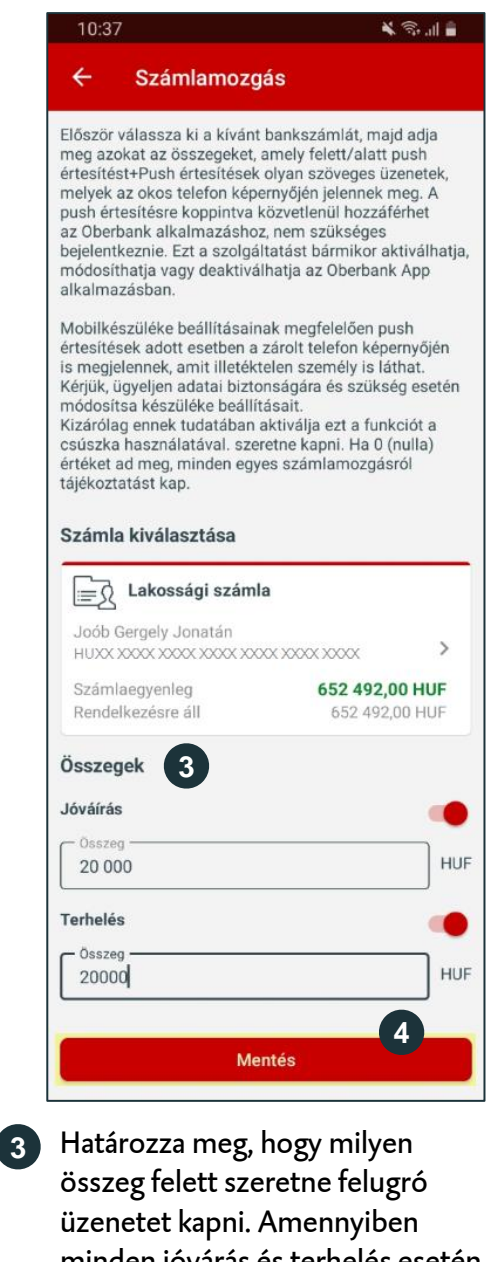

minden jóvárás és terhelés esetén információt szeretne, adjon meg "0"át.

Kattintson a **"Mentésre".**

**4**

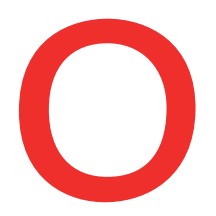

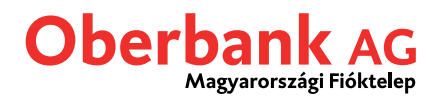

**Night** 

## **Értesítés rendelkezésre álló számlaegyenleről**

Kattionson az első pontban bemutatott "Rendelkezésre álló összeg" feliratra, ha be szeretné kapcsolni a rendelkezésre álló egyenlegről szóló felugró értesítéseket:

10:37

 $\leftarrow$ 

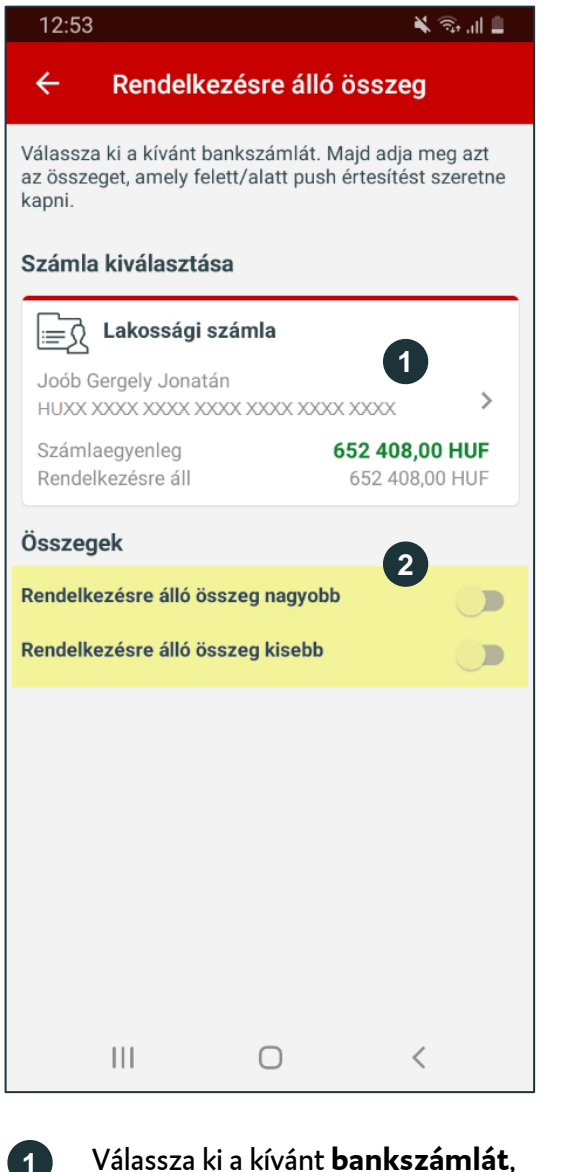

amelyre vonatkozóan a felugró értesítést be szeretné kapcsolni.

**2** Aktiválja csúsztatással a **bekapcsolót**.

**1**

Válassza ki a kívánt bankszámlát. Majd adja meg azt az összeget, amely felett/alatt push értesítést szeretne kapni. Számla kiválasztása <sup>1</sup> Lakossági számla Joób Gergely Jonatán  $\mathbf{r}$ HUXX XXXX XXXX XXXX XXXX XXXX XXXX Számlaegyenleg 652 492,00 HUF Rendelkezésre áll 652 492,00 HUF Összegek 3 Rendelkezésre álló összeg nagyobb Összeg **HUF** 40 000 Rendelkezésre álló összeg kisebb Összeg · **HUF** 40000 **Mentés 4**  $\mathbf{III}$  $\bigcirc$  $\lt$ **3** Válassza ki, hogy a megadott összeg túllépése vagy el nem érése esetén szeretne értesítést kapni és aktiválja a kapcsoló elcsúsztatásával.

Rendelkezésre álló összeg

Ezt követően adja meg az **összeget**.

Kattintson a **"Mentésre". <sup>4</sup>**

Kérdésekkel kapcsolatban forduljon az Oberbank technikai ügyfélszolgálathoz, munkanapokon 9.00-17.00 óra között. **Tel.**:**+36 (1) 298-2940 , +36 (1) 298-2943 E-mail: ebsupport\_hu@oberbank.hu**